## **Διαδικασία Σύνδεσης σε Webinar**

**• Ανοίγετε τον Internet Explorer** o Προσοχή: Δεν χρησιμοποιούμε Edge • Σε περίπτωση που δεν βλέπετε το εικονίδιο του Ι.Ε : o Γράφετε στο windows search 'internet explorer' By Date  $\sim 7$  $\equiv$  $\boxed{\phantom{1}}$  $\Box$  $\oplus$  $\sim$ **RM.** The Splash from MM...  $\hat{m}$ Best match Internet Explorer  $\Theta$ App  $12:15 \mu\mu$ Apps 12:12 µµ Microsoft Edge Dr Mani...  $12:09 \mu\mu$ Settings  $\Theta$ Turn autocomplete in Internet Explorer on  $12:01 \mu\mu$ or off  $\mathbb{D}$ 11:36 $\pi\mu$ **ς Αριστ...** Change the search provider in Internet Explorer  $11:32 \pi u$ Search the web O internet explorer - See web results ς Αριστ.. 11:29 πμ  $\rightarrow$  $11:27 \pi \mu$ Αριστεί...  $11:27 \pi \mu$ 

• Γράφετε στο Internet Explorer την διεύθυνση: <https://gsk.acms.com/crete>

e

 $x \frac{1}{2}$ 

P<sup>2</sup>

ශ

編

 $\rho$  infernet explorer

Ħ

團

 $\blacksquare$ 

 $\varphi$ 

11:24 πμ

 $11:08 \pi \mu$ 

 $\blacksquare$ 

• Γράφετε το ονοματεπώνυμο σας στο πεδίο name & πατάτε **'Enter Room'**

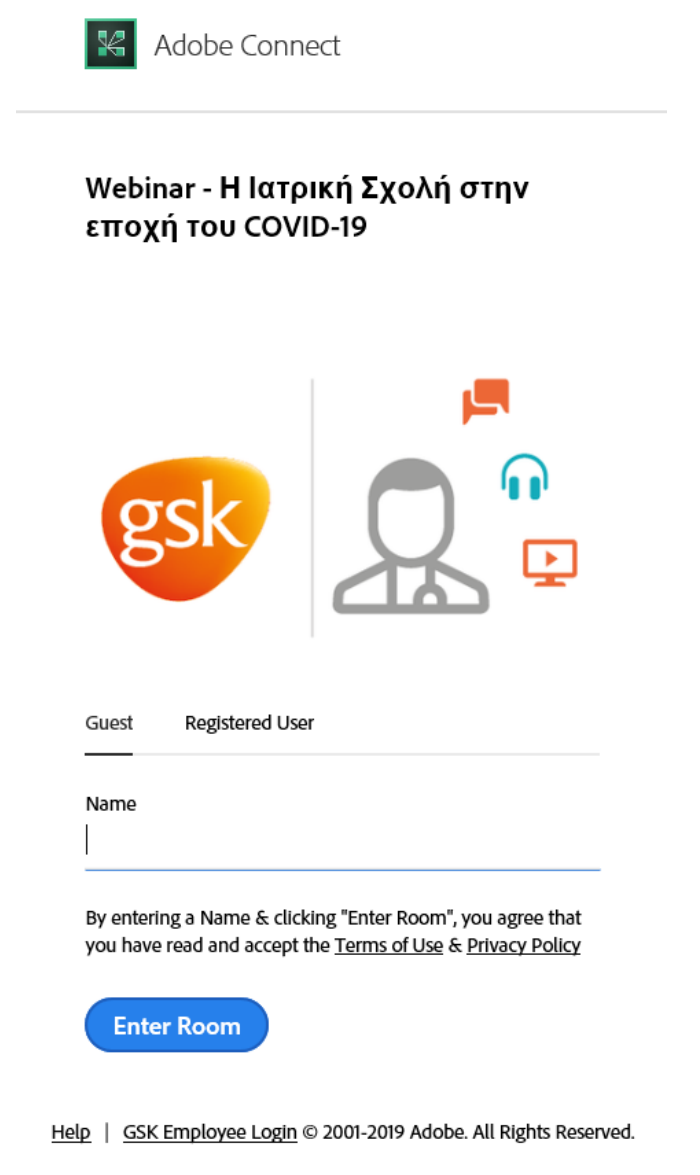

• Πατάτε 'Συμφωνώ με την καταγραφή' και μετά OK

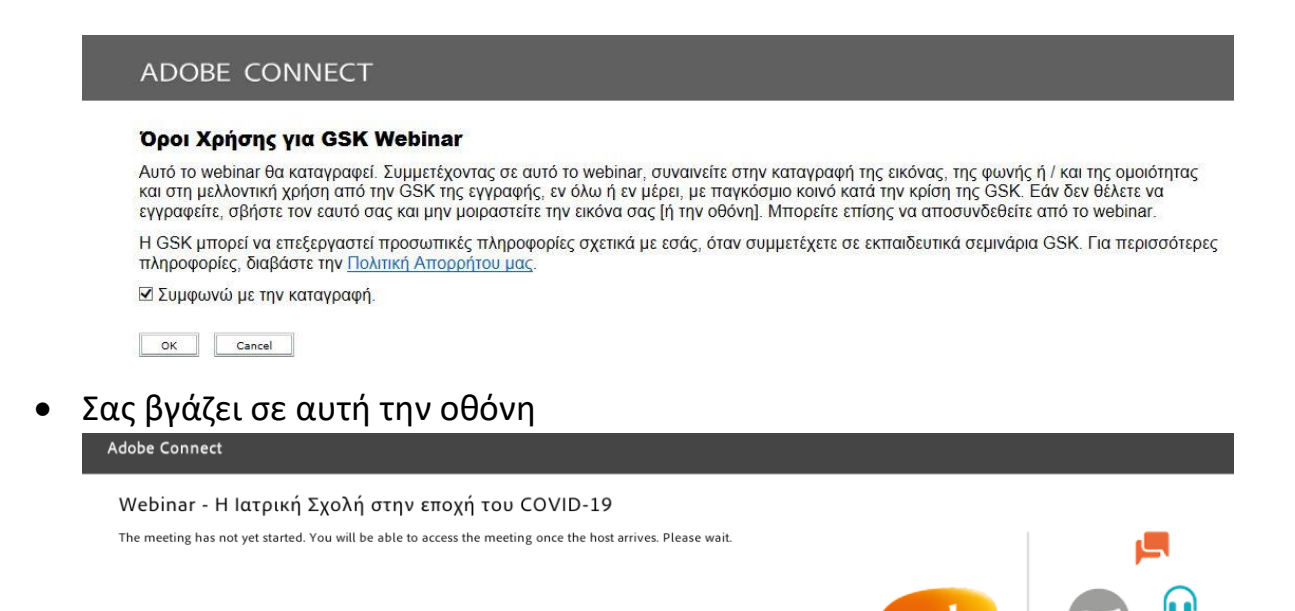

Ο admin σας επιτρέπει να εισέλθετε στην διαδικτυακή αίθουσα

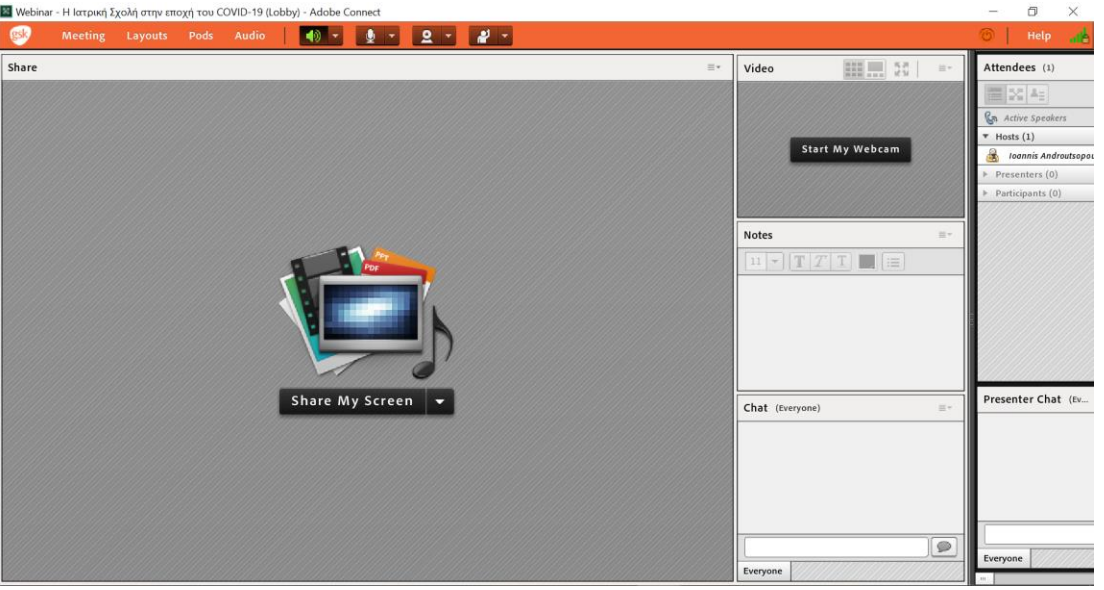

Σε περίπτωση που χρειαστείτε βοήθεια μπορείτε να επικοινωνήσετε με τα κάτωθι τηλέφωνα:

**Mobile +306942467199 – 6944526034**

**Με την ευγενική Δωρεά της GlaxoSmithKline**

![](_page_2_Picture_7.jpeg)